## **VOnefile**

## **Tutor Basics**

Creating records in the Learning Journal

## **Learning Journal**

The Learning Journal allows learners and tutors to keep a record of learning experiences for each learner. It references the activities learners engaged in as well as the criteria and outcomes learners aim to achieve.

- 1. Click the **Learning Journal** icon on a learners **Portfolio** page.
- 2. In the 'Give X some feedback to support their learning' box, write a reflection of learning or provide feedback to help support their learning.
- 3. Click **Attach a file** to link any relevant documents to your post.

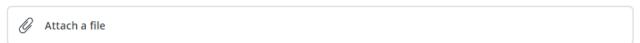

4. To link an activity record to your entry, click on **Learning activity.** 

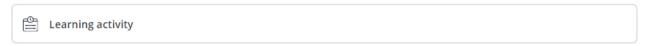

5. Add a new learning activity, or Select an existing learning activity. Existing learning activities are populated from timesheet entries and previous journal entries.

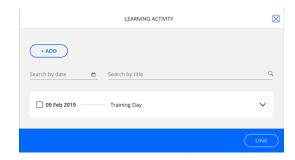

Learning Journal

6. Click **Criteria** and select the criteria you wish to link to your entry and click **Link**. This helps to identify the areas of learning experienced in the reflection you are providing.

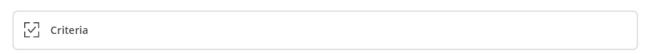

\* Note that this does not generate progress towards the relevant learning aims.

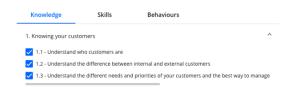

## Continued...

7. Click **Create** to publish your learning journal entry.

CREATE

8. To make changes to an entry you have posted, click the **Edit** icon. Or to delete an unwanted entry, click the **Trash can** icon.

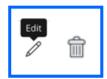

9. You can change the privacy of your posts at any time by clicking the **Who can see this?** button.

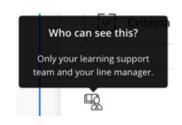

To learn more see our full guides https://live.onefile.co.uk/userguides/

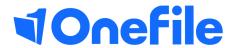

info.onefile.co.uk/onboarding